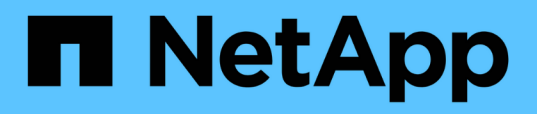

## 使用適用於**Google Cloud**的解決方案**Cloud Volumes Service**

Cloud Volumes Service for Google Cloud

NetApp November 15, 2023

This PDF was generated from https://docs.netapp.com/zh-tw/bluexp-cloud-volumes-service-gcp/taskcreate-volumes.html on November 15, 2023. Always check docs.netapp.com for the latest.

# 目錄

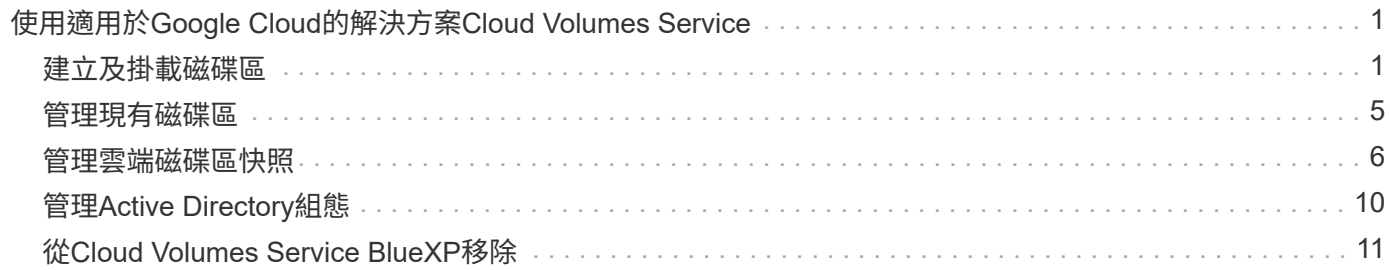

# <span id="page-2-0"></span>使用適用於**Google Cloud**的解決方案**Cloud Volumes Service**

### <span id="page-2-1"></span>建立及掛載磁碟區

利用BlueXP、您可以根據Cloud Volumes Service 自己的需求來建立雲端磁碟區、以便訂 閱Google Cloud。建立磁碟區之後、請取得相關的掛載命令、以便將磁碟區掛載到用戶 端。

#### 建立磁碟區

您可以在 Cloud Volumes Service Google Cloud 的全新或現有版本中建立 NFS 或 SMB Volume 。雲端磁碟區 目前支援適用於 Linux 和 UNIX 用戶端的 NFSv3 和 NFSv4.1 、以及適用於 Windows 用戶端的 SMB 3.x 。

開始之前

- 如果您想在 Google Cloud 中使用 SMB 、則必須設定 DNS 和 Active Directory 。
- 規劃建立 SMB Volume 時、您必須擁有可連線的 Windows Active Directory 伺服器。建立磁碟區時、您將輸 入此資訊。此外、請確定管理使用者能夠在指定的組織單位( OU )路徑中建立機器帳戶。

#### 步驟

- 1. 選取工作環境、然後按一下 \* 新增 Volume \* 。
- 2. 在「詳細資料與位置」頁面中、輸入有關磁碟區的詳細資料:
	- a. 輸入磁碟區名稱。
	- b. 指定 1 TiB ( 1024 GiB) 到 100 TiB 範圍內的大小。

["](https://cloud.google.com/solutions/partners/netapp-cloud-volumes/selecting-the-appropriate-service-level-and-allocated-capacity-for-netapp-cloud-volumes-service#allocated_capacity)[深入瞭解已分配容量](https://cloud.google.com/solutions/partners/netapp-cloud-volumes/selecting-the-appropriate-service-level-and-allocated-capacity-for-netapp-cloud-volumes-service#allocated_capacity)["](https://cloud.google.com/solutions/partners/netapp-cloud-volumes/selecting-the-appropriate-service-level-and-allocated-capacity-for-netapp-cloud-volumes-service#allocated_capacity)。

c. 指定服務層級: Standard 、 Premium 或 Extreme 。

["](https://cloud.google.com/solutions/partners/netapp-cloud-volumes/selecting-the-appropriate-service-level-and-allocated-capacity-for-netapp-cloud-volumes-service#service_levels)[深入瞭解服務層級](https://cloud.google.com/solutions/partners/netapp-cloud-volumes/selecting-the-appropriate-service-level-and-allocated-capacity-for-netapp-cloud-volumes-service#service_levels)["](https://cloud.google.com/solutions/partners/netapp-cloud-volumes/selecting-the-appropriate-service-level-and-allocated-capacity-for-netapp-cloud-volumes-service#service_levels)。

- d. 選取 Google Cloud 區域。
- e. 選取可存取磁碟區的 VPC 網路。請注意、 VPC 無法在建立磁碟區之後進行變更或編輯。
- f. 按一下 \* 繼續 \* 。

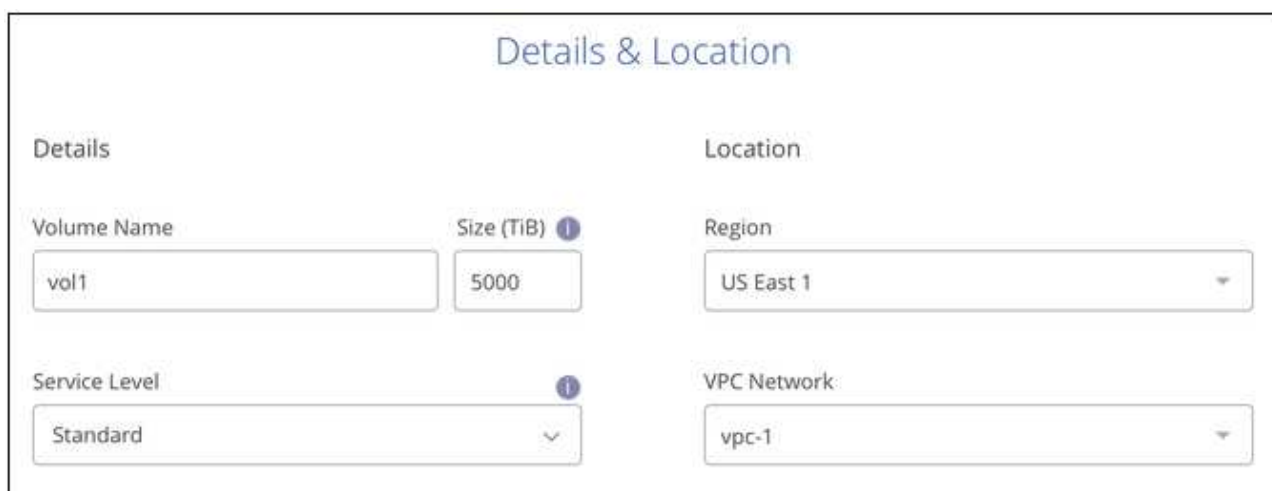

3. 在「傳輸協定」頁面中、選取 NFS 或 SMB 、然後定義詳細資料。NFS 和 SMB 的必要項目如下所示。 4. NFS :

- a. 在 Volume Path (磁碟區路徑)欄位中、指定掛載磁碟區時所看到的磁碟區匯出名稱。
- b. 視您的需求而定、選取 NFSv3 、 NFSv4.1 或兩者。
- c. 您也可以建立匯出原則、以識別可存取磁碟區的用戶端。指定:
	- 使用 IP 位址或無類別網域間路由( CIDR )的允許用戶端。
	- 讀寫或唯讀的存取權限。
	- 存取傳輸協定(若 Volume 允許 NFSv3 和 NFSSv4.1 存取)、則為使用者所使用的傳輸協定。
	- 若要定義其他匯出原則規則、請按一下「 \* + 新增匯出原則規則 \* 」。

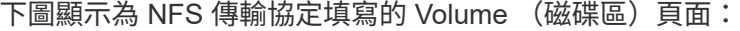

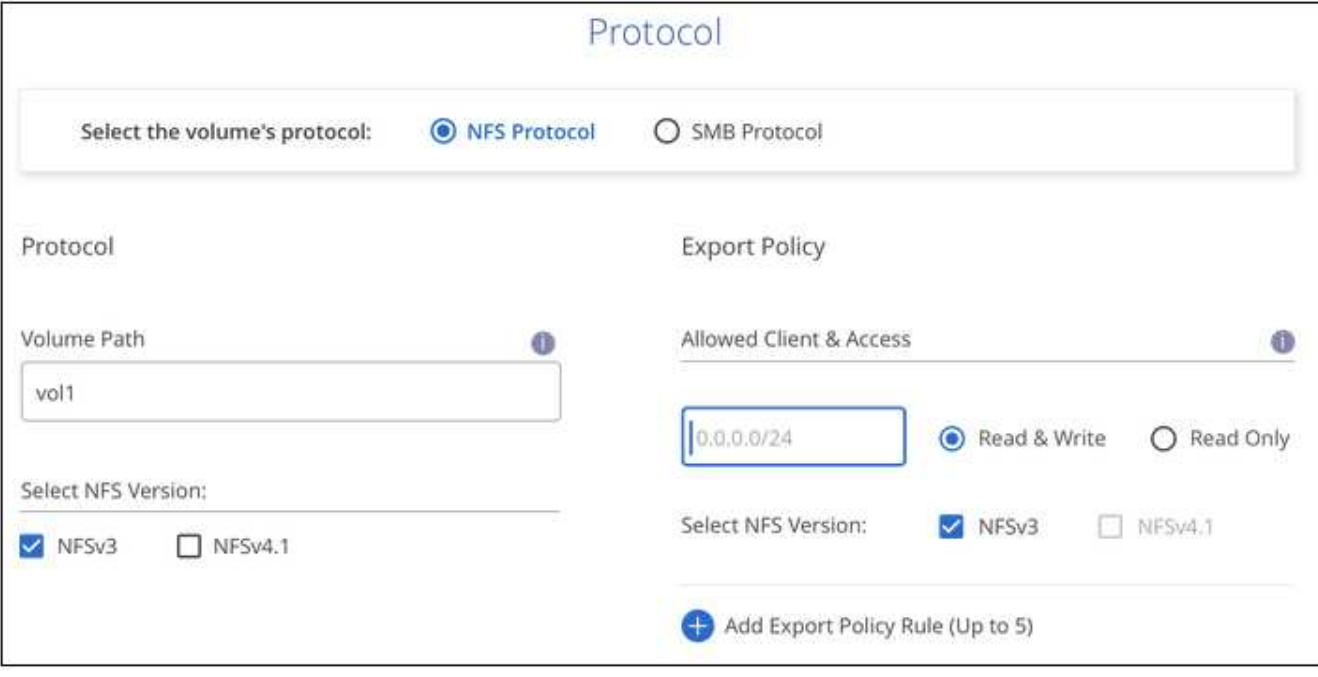

5. 中小企業:

- a. 在 Volume Path (磁碟區路徑)欄位中、指定掛載磁碟區時所看到的磁碟區匯出名稱、然後按一下 \* Continue (繼續) \* 。
- b. 如果已設定 Active Directory 、您會看到組態。如果是第一個要設定的磁碟區、但尚未設定 Active Directory 、您可以在「 SMB 連線設定」頁面中啟用 SMB 工作階段加密:

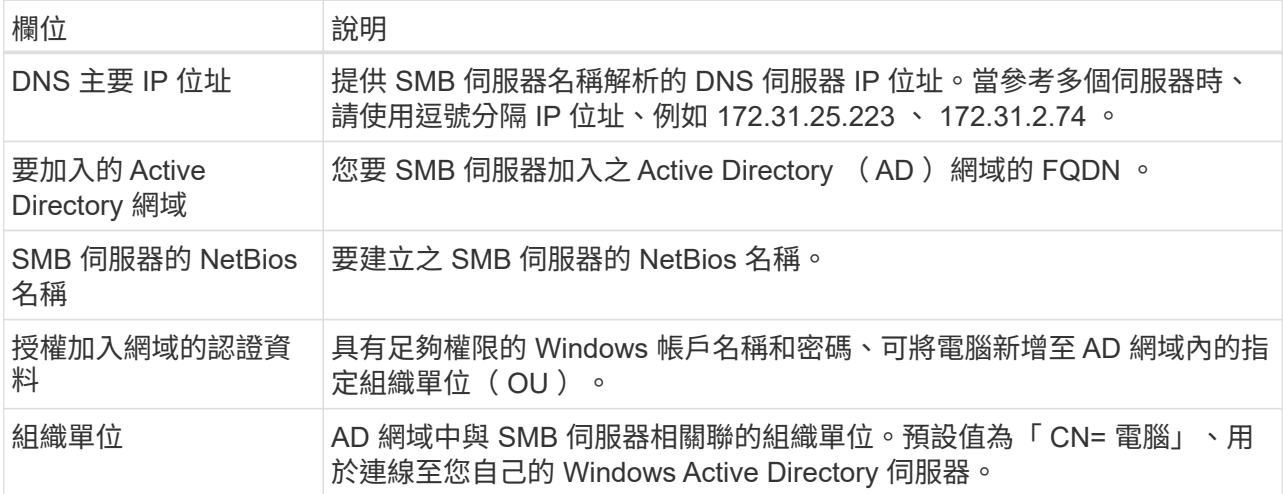

下圖顯示 SMB 傳輸協定的「 Volume 」 (磁碟區) 頁面:

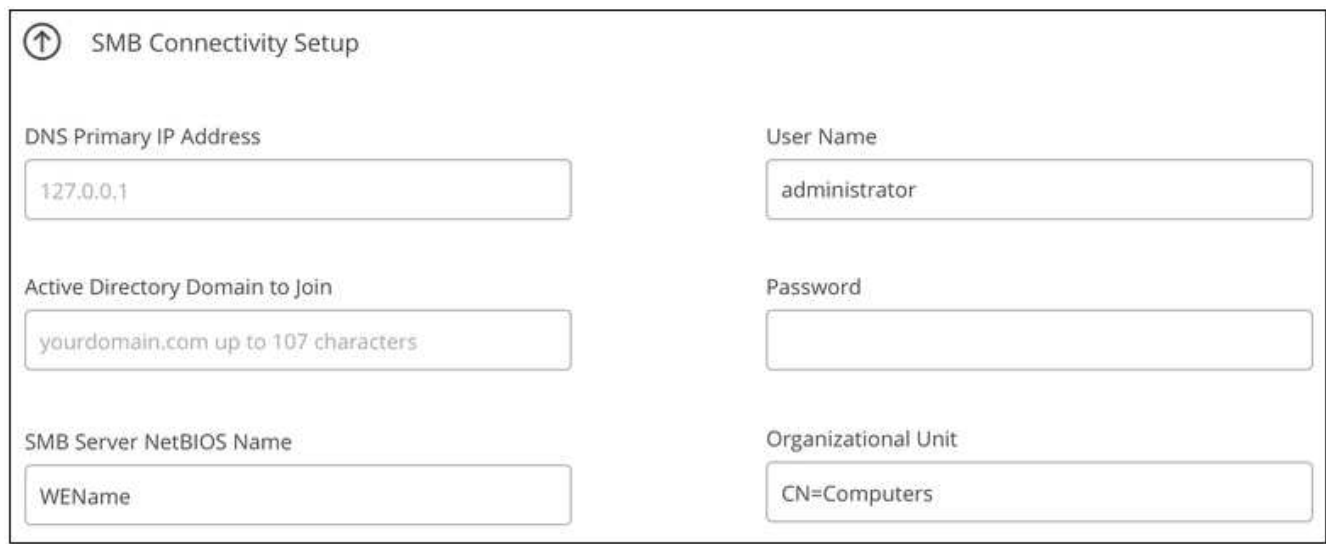

- 6. 按一下 \* 繼續 \* 。
- 7. 如果您要根據現有磁碟區的快照建立磁碟區、請從 Snapshot Name (快照名稱)下拉式清單中選取快照。 否則請按一下 \* 繼續 \* 。
- 8. 在「 Snapshot Policy 」 ( Snapshot 原則) 頁面中、 Cloud Volumes Service 您可以根據排程來啟用「支 援功能」、以建立磁碟區的 Snapshot 複本。您現在可以將選取元移至右側來完成此作業、或稍後再編輯磁 碟區以定義快照原則。

瞭解操作方法 ["](#page-7-0)[建立](#page-7-0)[快照](#page-7-0)[原則](#page-7-0)["](#page-7-0)。

9. 按一下 \* 新增 Volume \* 。

#### 結果

新磁碟區會新增至工作環境。

繼續掛載雲端磁碟區。

掛載雲端磁碟區

從BlueXP中存取掛載指示、以便將磁碟區掛載到主機。

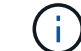

使用用戶端所支援的反白傳輸協定/方言。

步驟

- 1. 開啟工作環境。
- 2. 將游標移到磁碟區上、然後按一下 \* 掛載磁碟區 \* 。

NFS 和 SMB 磁碟區會顯示該傳輸協定的掛載指示。

- 3. 將游標暫留在命令上、然後將其複製到剪貼簿、以簡化此程序。只要在命令結尾處新增目的地目錄 / 掛載點 即可。
	- NFS 範例: \*

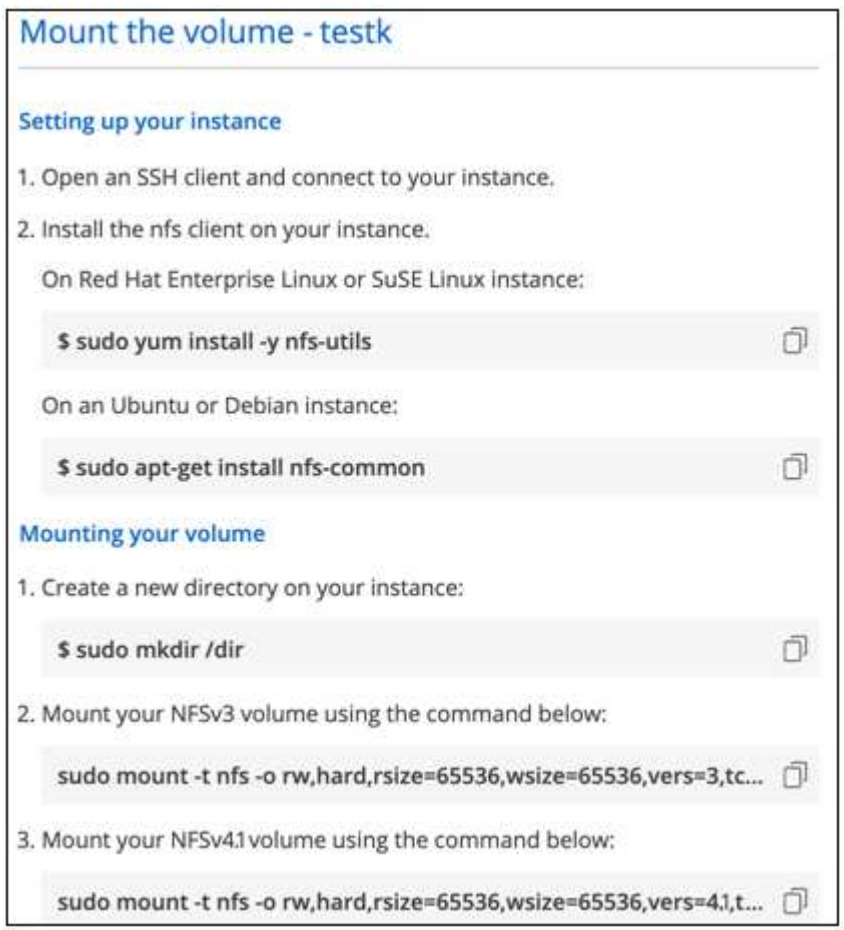

「 rsize 」和「 wsize 」選項所定義的最大 I/O 大小為 1048576 、不過對於大多數使用案例、建議使用 65536 。

請注意、 Linux 用戶端預設為 NFSv4.1 、除非使用「 VERRS=<NFS\_VERON>> 」選項指定版本。

◦ 中小企業範例: \*

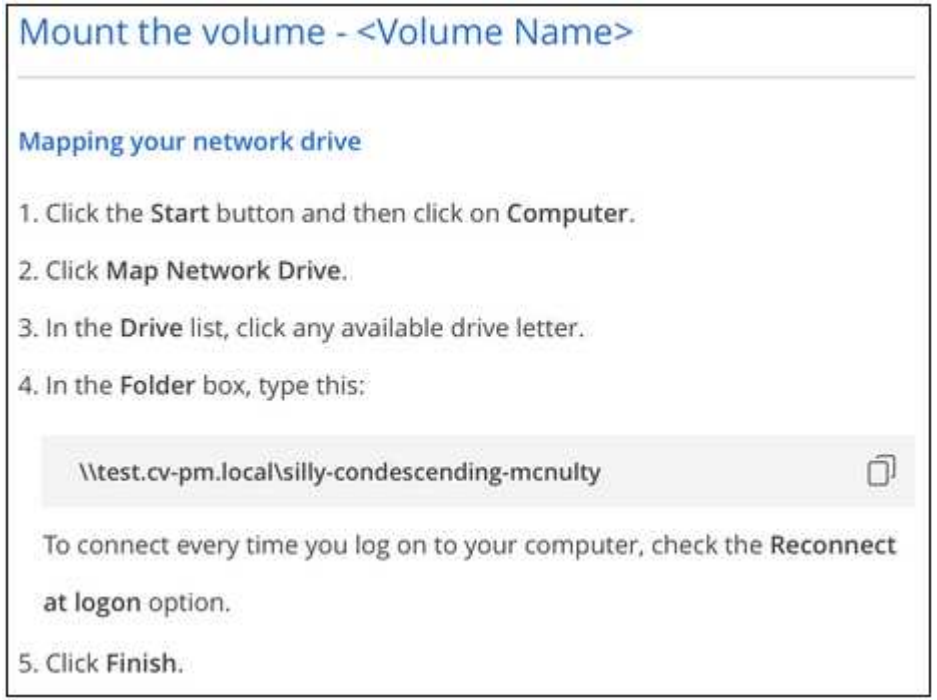

4. 依照執行個體的掛載指示來對應網路磁碟機。

完成掛載指示中的步驟後、您已成功將雲端磁碟區掛載至 Google Cloud 執行個體。

### <span id="page-6-0"></span>管理現有磁碟區

您可以在儲存需求變更時管理現有的磁碟區。您可以檢視、編輯、還原及刪除磁碟區。

步驟

- 1. 開啟工作環境。
- 2. 將游標暫留在磁碟區上。

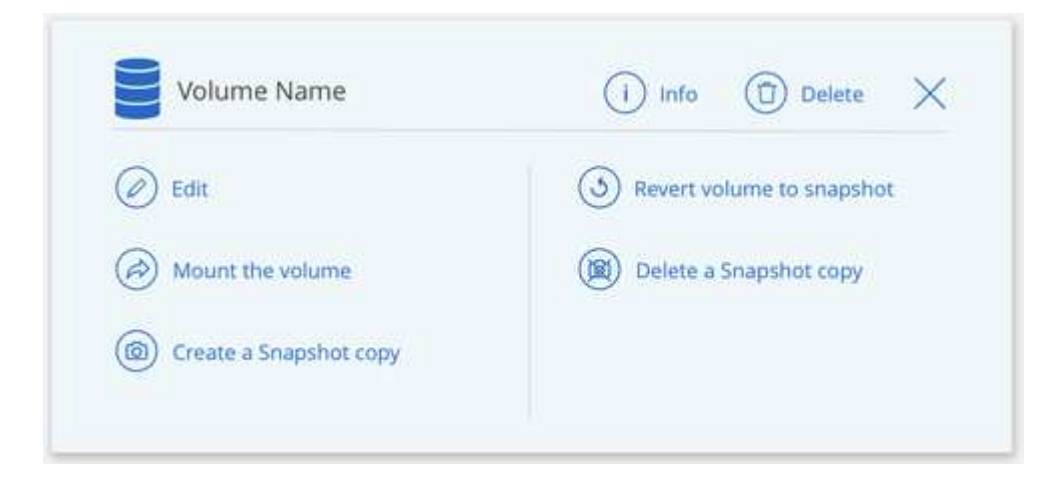

3. 管理您的磁碟區:

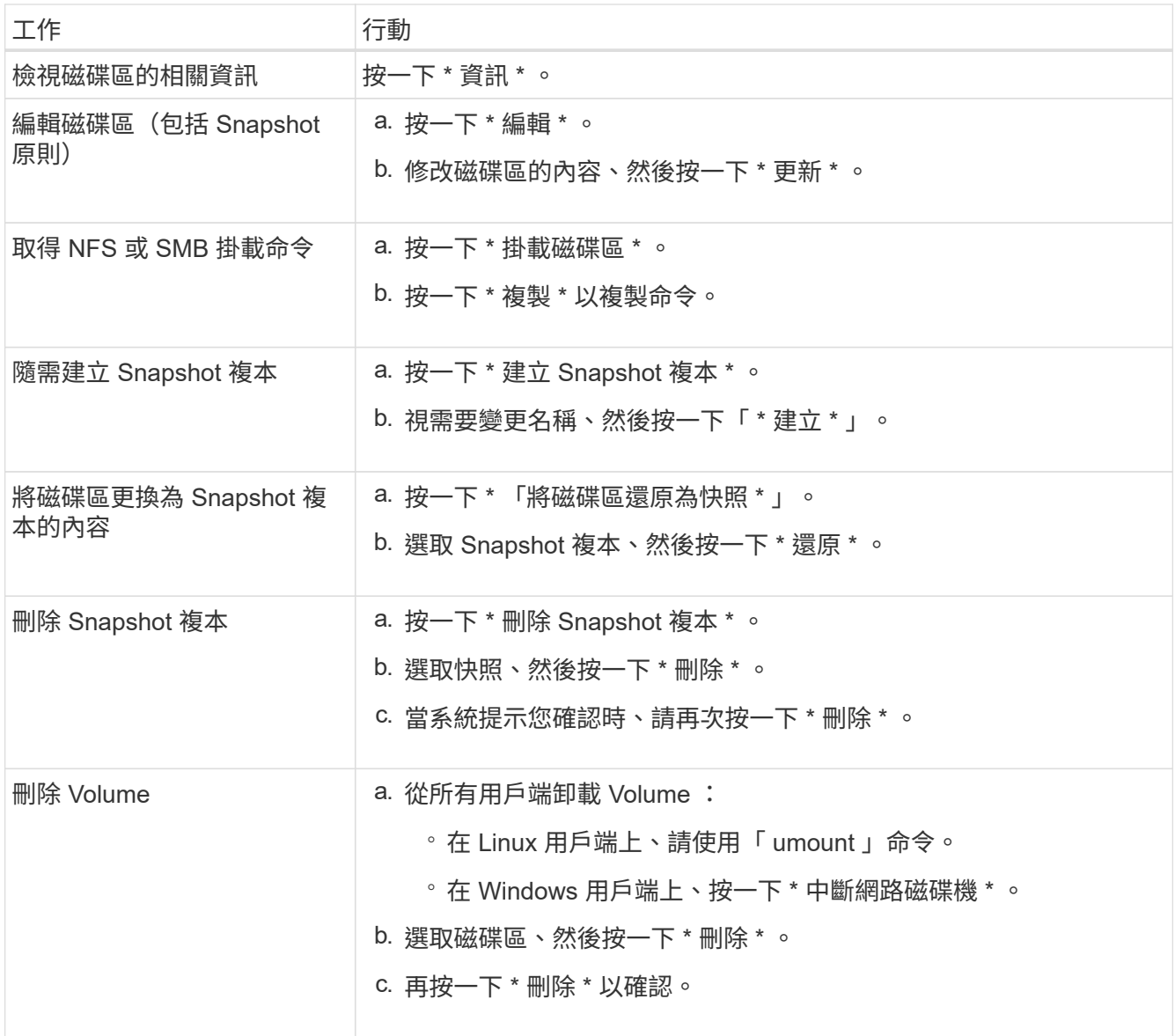

### <span id="page-7-0"></span>管理雲端磁碟區快照

您可以為每個磁碟區建立快照原則、以便從較早的時間恢復或還原磁碟區的全部內容。您 也可以視需要建立雲端磁碟區的隨需快照。

#### 建立隨需快照

如果您想要以目前的 Volume 狀態建立快照、可以建立雲端磁碟區的隨需快照。

- 1. 開啟工作環境。
- 2. 將游標暫留在磁碟區上、然後按一下 \* 建立快照複本 \* 。
- 3. 輸入快照的名稱、或使用自動產生的名稱、然後按一下 \* 「 Create 」(建立) \* 。

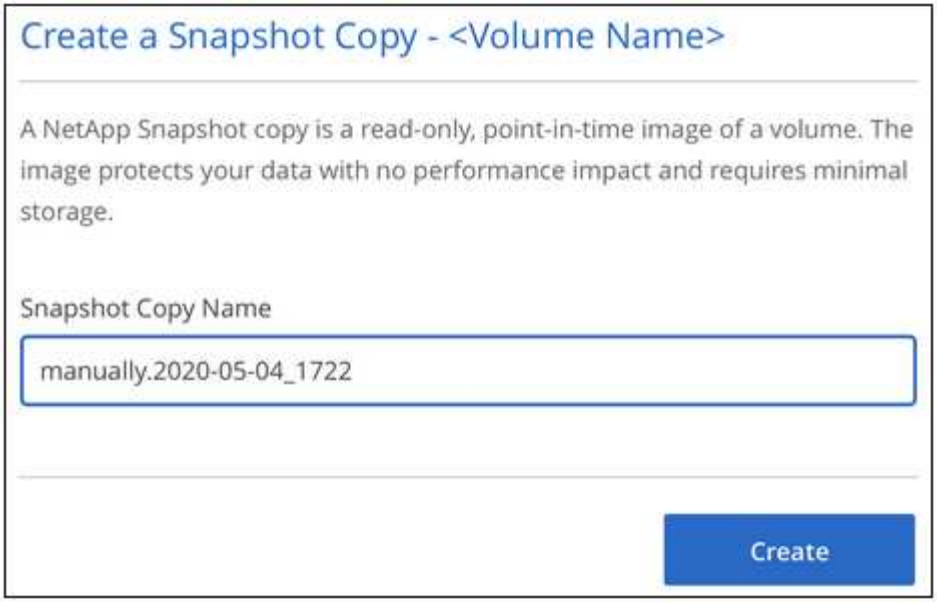

快照隨即建立。

#### 建立或修改快照原則

您可以視需要為雲端磁碟區建立或修改快照原則。您可以在建立磁碟區或編輯磁碟區時、從「 Snapshot Policy\_ 」索引標籤定義快照原則。

- 1. 開啟工作環境。
- 2. 將游標暫留在磁碟區上、然後按一下 \* 編輯 \* 。
- 3. 從「 *Snapshot Policy* 」索引標籤、將「啟用快照」滑桿移到右側。
- 4. 定義快照排程:
	- a. 選擇頻率: \* 每小時 \* 、 \* 每日 \* 、 \* 每週 \* 或 \* 每月 \*
	- b. 選取您要保留的快照數目。
	- c. 選取應拍攝快照的日期、小時和分鐘。

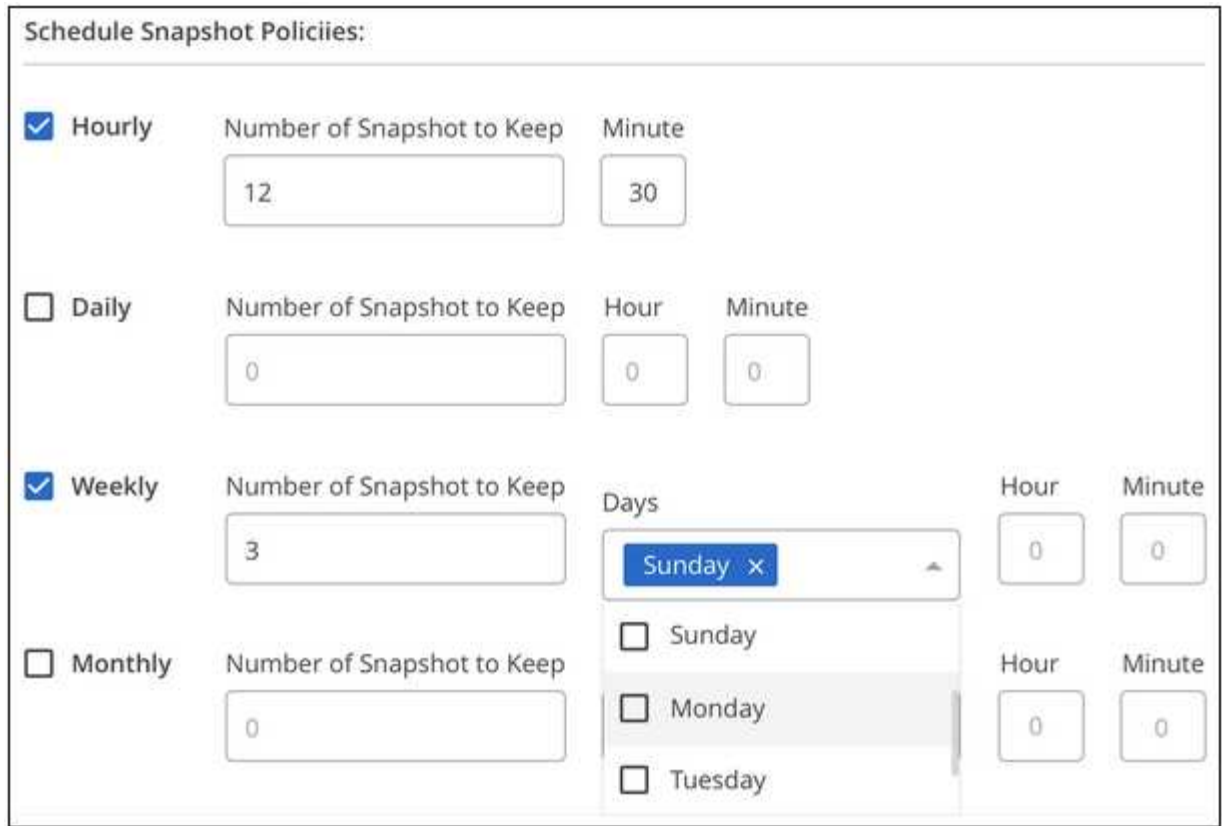

5. 按一下「 \* 新增磁碟區 \* 」或「 \* 更新磁碟區 \* 」以儲存原則設定。

#### 停用快照原則

您可以停用快照原則、在短時間內停止建立快照、同時保留您的快照原則設定。

步驟

- 1. 開啟工作環境。
- 2. 將游標暫留在磁碟區上、然後按一下 \* 編輯 \* 。
- 3. 從「 *Snapshot Policy* 」索引標籤、將「啟用快照」滑桿移到左邊。

#### Enable automatic Snapshot copies

When disabled, Cloud Volumes Service does not create Snapshot copies of your volumes.

 $\Box$ 

4. 按一下 \* 更新磁碟區 \* 。

當您想要重新啟用快照原則時、請將啟用快照滑桿移到右側、然後按一下 \* 更新磁碟區 \* 。

#### 刪除快照

您可以刪除不再需要的快照。

步驟

- 1. 開啟工作環境。
- 2. 將游標暫留在磁碟區上、然後按一下 \* 刪除 Snapshot 複本 \* 。
- 3. 從下拉式清單中選取快照、然後按一下 \* 刪除 \* 。

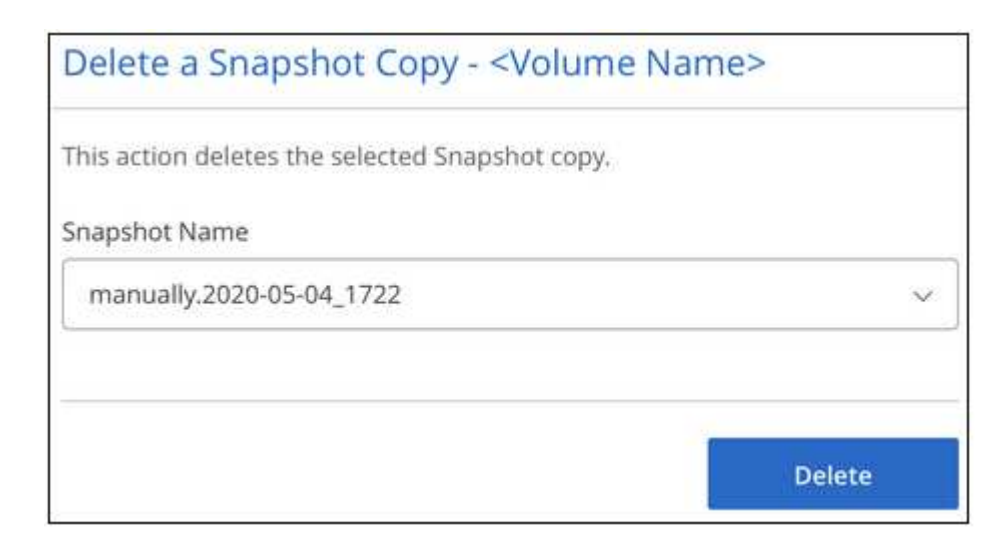

4. 在確認對話方塊中、按一下 \* 刪除 \* 。

將快照還原至新磁碟區

您可以視需要將快照還原至新磁碟區。

- 1. 開啟工作環境。
- 2. 將游標暫留在磁碟區上、然後按一下 \* 「還原至新磁碟區」 \* 。
- 3. 從下拉式清單中選取您要用來建立新磁碟區的快照。
- 4. 輸入新磁碟區的名稱、然後按一下 \* 還原 \* 。

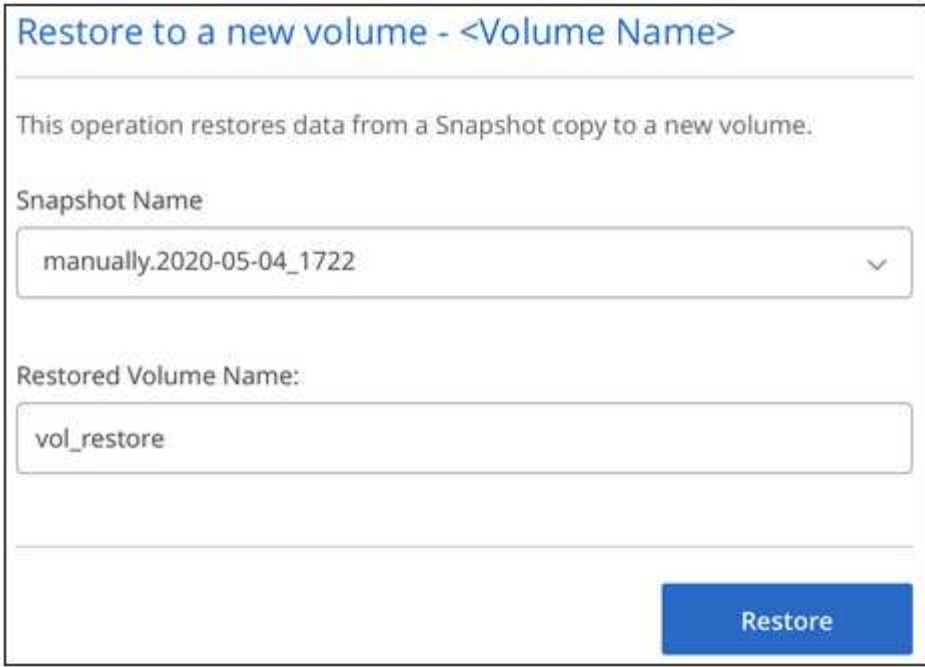

磁碟區是在工作環境中建立。

- 5. 如果您需要變更任何 Volume 屬性、例如 Volume 路徑或服務層級:
	- a. 將游標暫留在磁碟區上、然後按一下 \* 編輯 \* 。
	- b. 進行變更、然後按一下 \* 更新磁碟區 \* 。

完成後

繼續 ["](#page-2-1)[掛載雲端](#page-2-1) [Volume"](#page-2-1)。

## <span id="page-11-0"></span>管理**Active Directory**組態

如果您變更了DNS伺服器或Active Directory網域、您需要修改Cloud Volumes Service 位 於支援區的SMB伺服器、才能繼續將儲存設備提供給用戶端。

步驟

- 1. 開啟工作環境。
- 2. 按一下 按鈕、然後按一下 \* 管理 Active Directory \* 。

如果未設定 Active Directory 、您可以立即新增一個 Active Directory 。如果已設定、您可以使用修改或刪除 設定 按鈕。

3. 指定 SMB 伺服器的設定:

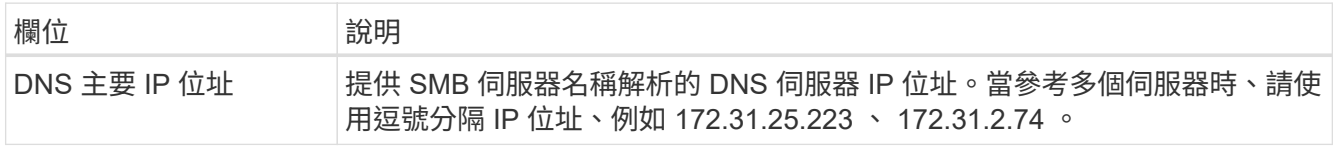

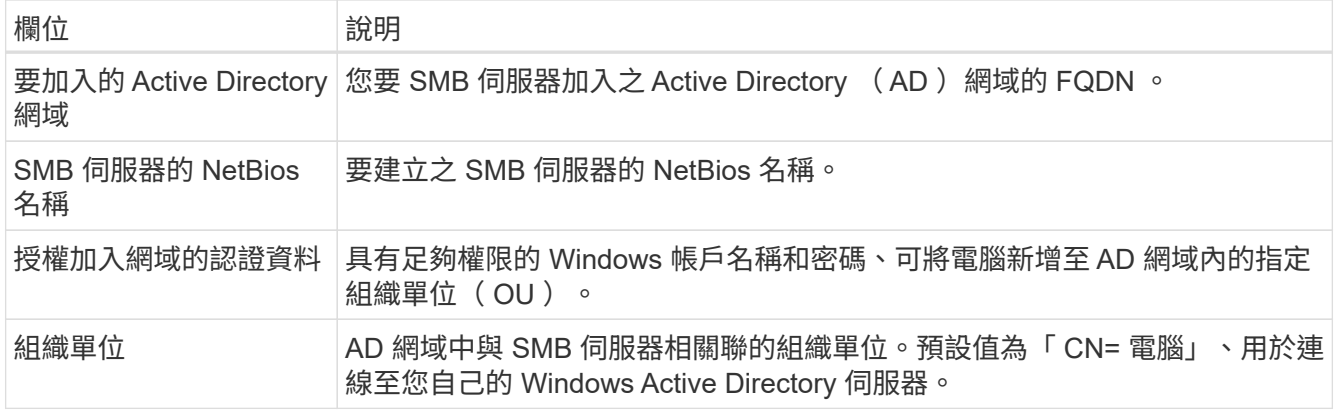

4. 按一下「 \* 儲存 \* 」以儲存您的設定。

# <span id="page-12-0"></span>從**Cloud Volumes Service BlueXP**移除

您可以從Cloud Volumes Service BlueXP移除適用於Google Cloud訂閱的功能、以及所有 現有的磁碟區。磁碟區不會刪除、只會從BlueXP介面移除。

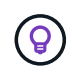

不Cloud Volumes Service 支援從BlueXP刪除您的for Google Cloud訂閱。您只能透過 Google Cloud Console 執行此作業。

- 1. 開啟工作環境。
- 2. <br>2. 按一下 按一下頁面頂端的按鈕、然後按一下「 \* 移除 Cloud Volumes Service 此功能 \* 」。
- 3. 在確認對話方塊中、按一下 \* 移除 \* 。

#### 版權資訊

Copyright © 2023 NetApp, Inc. 版權所有。台灣印製。非經版權所有人事先書面同意,不得將本受版權保護文件 的任何部分以任何形式或任何方法(圖形、電子或機械)重製,包括影印、錄影、錄音或儲存至電子檢索系統 中。

由 NetApp 版權資料衍伸之軟體必須遵守下列授權和免責聲明:

此軟體以 NETAPP「原樣」提供,不含任何明示或暗示的擔保,包括但不限於有關適售性或特定目的適用性之 擔保,特此聲明。於任何情況下,就任何已造成或基於任何理論上責任之直接性、間接性、附隨性、特殊性、懲 罰性或衍生性損害(包括但不限於替代商品或服務之採購;使用、資料或利潤上的損失;或企業營運中斷),無 論是在使用此軟體時以任何方式所產生的契約、嚴格責任或侵權行為(包括疏忽或其他)等方面,NetApp 概不 負責,即使已被告知有前述損害存在之可能性亦然。

NetApp 保留隨時變更本文所述之任何產品的權利,恕不另行通知。NetApp 不承擔因使用本文所述之產品而產 生的責任或義務,除非明確經過 NetApp 書面同意。使用或購買此產品並不會在依據任何專利權、商標權或任何 其他 NetApp 智慧財產權的情況下轉讓授權。

本手冊所述之產品受到一項(含)以上的美國專利、國外專利或申請中專利所保障。

有限權利說明:政府機關的使用、複製或公開揭露須受 DFARS 252.227-7013(2014 年 2 月)和 FAR 52.227-19(2007 年 12 月)中的「技術資料權利 - 非商業項目」條款 (b)(3) 小段所述之限制。

此處所含屬於商業產品和 / 或商業服務(如 FAR 2.101 所定義)的資料均為 NetApp, Inc. 所有。根據本協議提 供的所有 NetApp 技術資料和電腦軟體皆屬於商業性質,並且完全由私人出資開發。 美國政府對於該資料具有 非專屬、非轉讓、非轉授權、全球性、有限且不可撤銷的使用權限,僅限於美國政府為傳輸此資料所訂合約所允 許之範圍,並基於履行該合約之目的方可使用。除非本文另有規定,否則未經 NetApp Inc. 事前書面許可,不得 逕行使用、揭露、重製、修改、履行或展示該資料。美國政府授予國防部之許可權利,僅適用於 DFARS 條款 252.227-7015(b)(2014 年 2 月)所述權利。

商標資訊

NETAPP、NETAPP 標誌及 <http://www.netapp.com/TM> 所列之標章均為 NetApp, Inc. 的商標。文中所涉及的所 有其他公司或產品名稱,均為其各自所有者的商標,不得侵犯。